## Novell NetWare<sup>®</sup> 6.5

www.novell.com

19 dicembre 2003

GUIDA ALL'AMMINISTRAZIONE DI NETSTORAGE

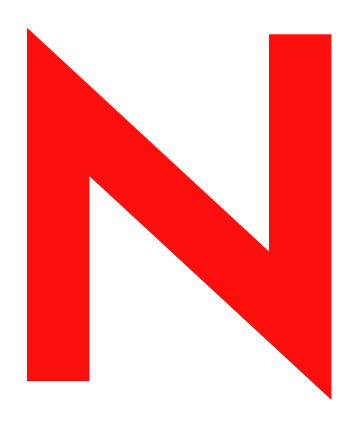

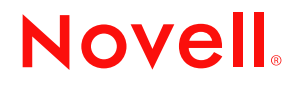

#### **Avvisi Legali**

Novell, Inc. non rilascia alcuna dichiarazione e non fornisce alcuna garanzia in merito al contenuto o all'uso di questa documentazione e in particolare non riconosce alcuna garanzia, espressa o implicita, di commerciabilità o idoneità per uno scopo specifico. Novell, Inc. si riserva inoltre il diritto di aggiornare la presente pubblicazione e di modificarne il contenuto in qualsiasi momento, senza alcun obbligo di notificare tali modifiche a qualsiasi persona fisica o giuridica.

Inoltre, Novell, Inc. non rilascia alcuna dichiarazione e non fornisce alcuna garanzia in merito a qualsiasi software e in particolare non riconosce alcuna garanzia, espressa o implicita, di commerciabilità o idoneità per uno scopo specifico. Novell, Inc. si riserva inoltre il diritto di modificare qualsiasi parte del software Novell in qualsiasi momento, senza alcun obbligo di notificare tali modifiche a qualsiasi persona fisica o giuridica.

Per l'esportazione di questo prodotto dagli Stati Uniti e dal Canada può essere necessaria un'apposita autorizzazione del Ministero del commercio degli Stati Uniti.

Copyright © 2001-2003 Novell, Inc. Tutti i diritti riservati. È vietato riprodurre, fotocopiare, memorizzare su un sistema di recupero o trasmettere la presente pubblicazione senza l'espresso consenso scritto dell'editore.

Brevetti USA n. 5.157.663, 5.349.642, 5.455.932, 5.553.139, 5.553.143, 5.572.528, 5.594.863, 5.608.903, 5.633.931, 5.652.854, 5.671.414, 5.677.851, 5.692.129, 5.701.459, 5.717.912, 5.758.069, 5.758.344, 5.781.724, 5.781.733, 5.784.560, 5.787.439, 5.818.936, 5.828.882, 5.832.274, 5.832.275, 5.832.483, 5.832.487, 5.859.978, 5.870.561, 5.870.739, 5.873.079, 5.878.415, 5.884.304, 5.893.118, 5.903.650, 5.903.720, 5.905.860, 5.910.803, 5.913.025, 5.913.209, 5.915.253, 5.925.108, 5.933.503, 5.933.826, 5.946.002, 5.946.467, 5.956.718, 5.956.745, 5.964.872, 5.974.474, 5.983.223, 5.983.234, 5.987.471, 5.991.810, 6.002.398, 6.014.667, 6.016.499, 6.023.586, 6.029.247, 6.052.724, 6.061.726, 6.061.740, 6.061.743, 6.065.017, 6.081.774, 6.081.814, 6.094.672, 6.098.090, 6.105.062, 6.105.069, 6.105.132, 6.115.039, 6.119.122, 6.144.959, 6.151.688, 6.157.925, 6.167.393, 6.173.289, 6.216.123, 6.219.652, 6.233.859, 6.247.149, 6.269.391, 6.286.010, 6.308.181, 6.314.520, 6.324.670, 6.338.112, 6.345.266, 6.353.898, 6.424.976, 6.466.944, 6.477.583, 6.477.648, 6.484.186, 6.496.865, 6.510.450, 6.516.325, 6.519.610, 6.532.451, 6.532.491, 6.539.381, RE37.178. Brevetti in corso di registrazione.

Novell, Inc. 1800 South Novell Place Provo, UT 84606 U.S.A.

www.novell.com

NetWare 6.5 - Guida all'amministrazione di NetStorage 19 dicembre 2003

**Documentazione in linea:** per accedere alla documentazione in linea per questo e altri prodotti Novell e per ottenere aggiornamenti, visitare il sito Novell all'indirizzo www.novell.com/documentation.

#### **Marchi di fabbrica della Novell**

eDirectory è un marchio di fabbrica di Novell, Inc. exteNd è un marchio di fabbrica di Novell, Inc. exteNd Director è un marchio di fabbrica di Novell, Inc. NetWare Core Protocol e NCP sono marchi di fabbrica di Novell, Inc. NetWare è un marchio registrato di Novell, Inc. negli Stati Uniti e in altri Paesi. NetWare Loadable Module e NLM sono marchi di fabbrica di Novell, Inc. Novell è un marchio registrato di Novell, Inc. negli Stati Uniti e in altri Paesi. Novell Client è un marchio di fabbrica di Novell, Inc. Novell iFolder è un marchio registrato di Novell, Inc. negli Stati Uniti e in altri Paesi.

#### **Marchi di fabbrica di terze parti**

Tutti i marchi di fabbrica di terze parti sono di proprietà dei rispettivi titolari.

## **Sommario**

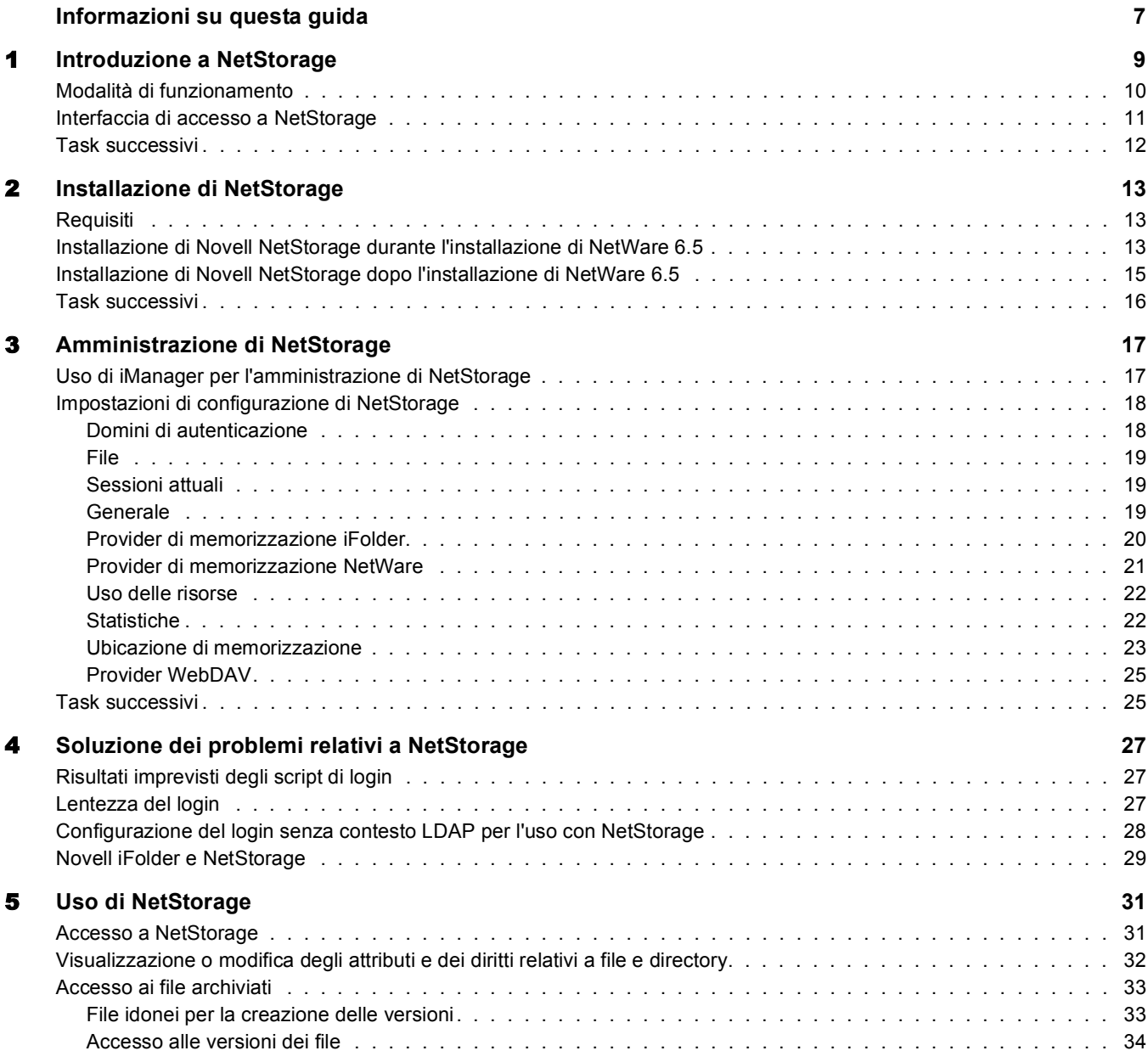

## <span id="page-6-0"></span>**Informazioni su questa guida**

In questa guida sono riportate informazioni su Novell® NetStorage, la soluzione per l'accesso sicuro basato su Internet a file e cartelle su un server NetWare® della rete tramite un browser o Cartelle Web di Microsoft\*.

Di seguito sono elencati gli argomenti trattati in questa guida:

- [Capitolo 1, "Introduzione a NetStorage", a pagina 9](#page-8-1)
- [Capitolo 2, "Installazione di NetStorage", a pagina 13](#page-12-3)
- [Capitolo 3, "Amministrazione di NetStorage", a pagina 17](#page-16-2)
- [Capitolo 4, "Soluzione dei problemi relativi a NetStorage", a pagina 27](#page-26-3)
- [Capitolo 5, "Uso di NetStorage", a pagina 31](#page-30-2)

#### **Aggiornamenti della documentazione**

Per ottenere la versione più recente della *Guida all'amministrazione di NetStorage*, visitare il [sito](http://www.novell.com/documentation/italian/nw65)  [Web della documentazione di NetWare 6.5](http://www.novell.com/documentation/italian/nw65) (http://www.novell.com/documentation/italian/nw65).

#### **Convenzioni adottate nella documentazione**

In questa guida, un simbolo "maggiore di" (>) viene utilizzato per separare le singole azioni di un passaggio di una procedura e le singole voci di un percorso di riferimento ad altra documentazione.

Un simbolo di marchio di fabbrica  $(\mathbb{R}, \mathbb{M}, e \cos \theta)$  indica un marchio di fabbrica Novell. Un asterisco (\*) indica un marchio di fabbrica di terze parti.

Quando un nome di percorso può essere scritto con una barra rovesciata (\) per alcune piattaforme o con una barra (/) per altre piattaforme, verrà riportato con una barra rovesciata. Gli utenti di piattaforme che richiedono l'uso di barre (/) nei percorsi, ad esempio UNIX\*, dovranno utilizzare questo carattere e non la barra rovesciata.

## <span id="page-8-1"></span><span id="page-8-0"></span>1 **Introduzione a NetStorage**

NetStorage fornisce l'accesso sicuro basato su Internet a file e cartelle su un server NetWare® della rete tramite un browser o Cartelle Web di Microsoft\* (l'implementazione Microsoft di WebDAV). Basata sulle caratteristiche avanzate di Novell<sup>®</sup> eDirectory<sup>™</sup>, la funzione di autenticazione di NetStorage consente di accedere in modo sicuro ai file tramite Internet, esattamente come all'interno della rete locale.

Di seguito sono illustrati i vantaggi offerti da Novell NetStorage:

- Consente agli utenti di eseguire in modo sicuro le operazioni di copia, spostamento, ridenominazione, cancellazione, lettura e scrittura dei file, tra qualsiasi computer con accesso a Internet e un server NetWare sulla rete.
- Consente agli utenti di accedere alle copie archiviate dei propri file. Per ulteriori informazioni, consultare *Novell Archive and Version Services Administration Guide for NetWare 6.5* (in lingua inglese).
- Elimina la necessità di utilizzare un client VPN (Virtual Private Network) per l'accesso ai file.
- Elimina la necessità di copiare o inviare via e-mail i dati da un computer all'altro.
- Supporta gli standard Internet quali HTTP, HTTPS, HTML, XML e WebDAV.
- Supporta l'uso abituale delle mappature di unità quando gli utenti eseguono il login mediante Novell Client<sup>™</sup>. Per ulteriori informazioni, vedere "Interfaccia di accesso a NetStorage" a [pagina 11.](#page-10-0)
- ◆ Supporta l'accesso ai conti Novell iFolder<sup>®</sup> degli utenti.
- Fornisce l'accesso ai file e alle cartelle di rete tramite NetWare WebAccess, Novell iFolder e Novell exteNd Director<sup>™</sup> 4.1 Standard Edition.
- Supporta gli oggetti Ubicazione di memorizzazione utilizzati per visualizzare un nome specificato per una directory di rete nell'elenco di accesso alle directory di NetStorage visualizzato tramite Cartelle Web di Microsoft o un browser Web. Per ulteriori informazioni, vedere ["Ubicazione di memorizzazione" a pagina 23.](#page-22-1)

Con NetStorage installato in un solo server NetWare 6.5, gli utenti hanno la possibilità di accedere a qualsiasi server NetWare versione 5 o successiva in qualsiasi ubicazione all'interno di una rete WAN.

### <span id="page-9-0"></span>**Modalità di funzionamento**

NetStorage viene installato in un server NetWare 6.5 che svolge la funzione di server middle-tier (denominato anche XTier). Le informazioni di configurazione del server middle-tier sono memorizzate nel registro di NetWare e possono essere facilmente modificate mediante Novell iManager. XTier è una struttura di servizi Web Novell utilizzata da diversi prodotti Novell.

Nota: per l'amministrazione delle versioni precedenti di NetStorage veniva utilizzata l'utility NSAdmin. Per la configurazione della versione attuale, è necessario eseguire Novell iManager.

Una volta configurato, il server middle-tier risulta visibile agli utenti come un normale server Web Internet ed è accessibile mediante un browser Web o Cartelle Web di Microsoft. In NetStorage è disponibile anche un gadget per l'accesso mediante Novell exteNd Director 4.1 Standard Edition.

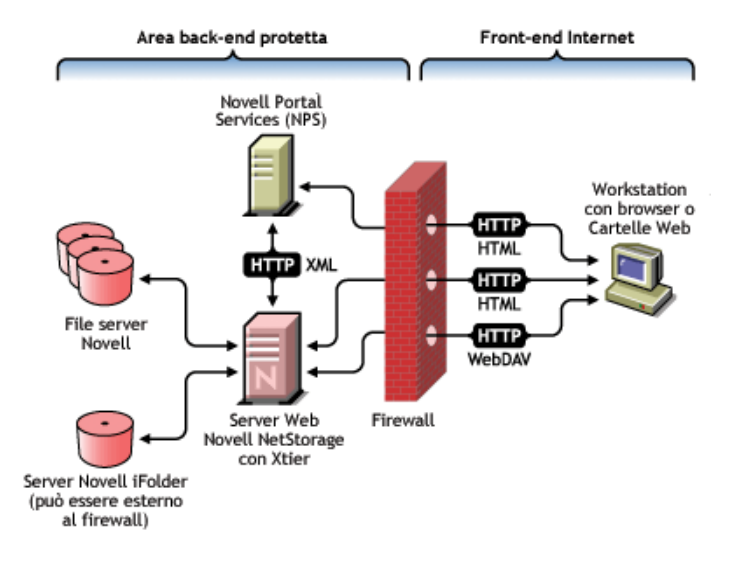

Il server middle-tier comunica con i file server Novell nella rete e fornisce l'autenticazione sicura mediante eDirectory in base ai nomi e alle parole d'ordine degli utenti. Con NetStorage, gli utenti possono accedere in modo sicuro anche ai rispettivi file sui server Novell iFolder.

Nota: per accedere mediante NetStorage ai file memorizzati in iFolder, gli utenti devono disporre di conti utente iFolder abilitati tramite il server iFolder. L'amministratore deve inoltre abilitare la funzione che consente agli utenti di impostare stringhe di cifratura iFolder in NetStorage. Per ulteriori informazioni su iFolder, consultare la [documentazione in linea di Novell iFolder 2.1](http://www.novell.com/documentation/italian/ifolder21/index.html) (http://www.novell.com/documentation/italian/ ifolder21/index.html).

iFolder 2.1 non supporta la cifratura a 56 bit. Se si utilizza questo tipo di cifratura, è necessario utilizzare iFolder 1.03.

Per un maggiore livello di sicurezza, è anche possibile cifrare tutte le transazioni tramite SSL. Le transazioni Novell iFolder sono protette dal meccanismo di cifratura di iFolder.

Per informazioni più dettagliate sulla creazione e sull'uso degli script di login, consultare *Novell Login Scripts Guide* (in lingua inglese). Per informazioni specifiche sulla modalità di elaborazione degli script di login in NetStorage, vedere il TID 10068983 "[Login Script Processing by](http://support.novell.com/cgi-bin/search/searchtid.cgi?/10068983.htm)  [NetStorage](http://support.novell.com/cgi-bin/search/searchtid.cgi?/10068983.htm) (http://support.novell.com/cgi-bin/search/searchtid.cgi?/10068983.htm)" (in lingua inglese).

### <span id="page-10-0"></span>**Interfaccia di accesso a NetStorage**

Nella pagina Web di NetStorage vengono visualizzati i file e la cartelle di rete attualmente accessibili a ciascun utente. NetStorage legge lo script di login dell'utente per determinare le mappature di unità, quindi esamina le proprietà dell'oggetto Utente in eDirectory per identificare il percorso della relativa home directory, controlla il conto Novell iFolder dell'utente e infine visualizza l'elenco dei file e delle cartelle in base alle unità mappate, alle home directory e al conto iFolder. Se sono stati creati oggetti Ubicazione di memorizzazione e l'utente dispone di diritti per visualizzarli, saranno visibili anche le directory associate a tali oggetti.

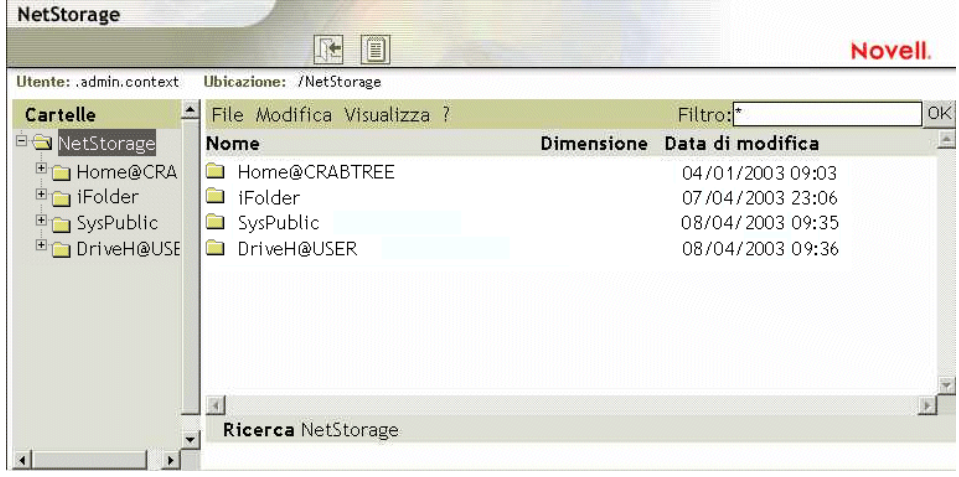

NetStorage legge soltanto gli script di login basati su container, profilo e utente dal server eDirectory primario specificato durante l'installazione e visualizza le mappature di unità dell'utente solo in base a tali script. Tuttavia, poiché gli script di login sono in realtà destinati all'elaborazione da parte di Novell Client sulla workstation dell'utente, NetStorage elabora soltanto un sottoinsieme delle funzioni degli script di login.

Suggerimento: se durante l'installazione di NetStorage sono stati specificati indirizzi IP o nomi DNS alternativi per i server inclusi in altri alberi eDirectory, NetStorage leggerà le proprietà dell'oggetto Utente negli altri alberi eDirectory e quindi visualizzerà anche le home directory corrispondenti. Questa funzionalità è utile quando in genere un utente esegue il login a più alberi eDirectory e si desidera consentire a tale utente di accedere tramite NetStorage ad altre home directory incluse in alberi eDirectory differenti. Il nome dell'oggetto Utente deve essere identico per ciascun albero eDirectory.

Gli script di login vengono elaborati da NetStorage allo scopo di individuare istruzioni MAP. Ciascuna di queste istruzioni definisce una risorsa di memorizzazione del file system NetWare a cui l'utente potrà accedere mediante NetStorage. Vengono inoltre riconosciuti i comandi IF, ELSE, END, INCLUDE e EXIT. Tutte le altre istruzioni degli script di login vengono trattate come commenti e quindi ignorate. Infine, vengono riconosciute le variabili degli script di login, precedute dal segno di percentuale (%).

Anche se dispongono di diritti eDirectory specifici su determinati file e cartelle sulla rete, gli utenti saranno in grado di accedere a tali file e cartelle tramite NetStorage solo se negli script di login sono definite mappature di unità alle cartelle oppure se i file e le cartelle sono memorizzati nelle home directory degli utenti. Se si desidera concedere agli utenti l'accesso NetStorage a una cartella specifica, può essere necessario aggiungere un comando di mappatura di unità a tale cartella in uno script di login, basato su container, profilo o utente.

#### <span id="page-11-0"></span>**Task successivi**

Per ulteriori informazioni sull'installazione di NetStorage, vedere il [Capitolo 2, "Installazione di](#page-12-3)  [NetStorage", a pagina 13.](#page-12-3)

Al termine dell'installazione di NetStorage, è possibile configurare le impostazioni. Per ulteriori informazioni, vedere il [Capitolo 3, "Amministrazione di NetStorage", a pagina 17](#page-16-2).

Per risolvere problemi relativi a NetStorage, vedere il [Capitolo 4, "Soluzione dei problemi relativi](#page-26-3)  [a NetStorage", a pagina 27](#page-26-3).

Per fornire agli utenti informazioni relative alla modalità d'uso di NetStorage, vedere il [Capitolo 5, "Uso di NetStorage", a pagina 31.](#page-30-2)

# <span id="page-12-3"></span><span id="page-12-0"></span>2 **Installazione di NetStorage**

NetStorage può essere installato come componente opzionale durante l'installazione manuale di NetWare<sup> $\overline{\otimes}$ </sup> 6.5 oppure dopo l'installazione del sistema operativo. Per la maggior parte delle configurazioni di rete, è sufficiente installare NetStorage in un unico server. Tuttavia, questa condizione dipende dalla dimensione e dalle specifiche esigenze dell'organizzazione. Se ad esempio una società comprende più sedi in diverse aree geografiche, può essere opportuno installare NetStorage in un server di ogni area.

Durante l'installazione di NetStorage, viene chiesto di specificare alcune informazioni di configurazione necessarie per il corretto funzionamento del programma. Se si decide di modificare la configurazione di NetStorage in un momento successivo, sarà necessario ripetere l'installazione oppure utilizzare Novell® iManager per apportare le modifiche desiderate. Per ulteriori informazioni su iManager, vedere il [Capitolo 3, "Amministrazione di NetStorage", a pagina 17.](#page-16-2)

## <span id="page-12-1"></span>**Requisiti**

Oltre ai requisiti di NetWare 6.5, per NetStorage devono essere soddisfatti i seguenti requisiti:

**□ Requisiti del server:** almeno un server NetWare 6.5 nell'albero Novell eDirectory<sup>™</sup> in cui verrà installato NetStorage.

Non è necessario che una replica eDirectory sia presente nello stesso server in cui viene installato NetStorage.

Importante: per evitare problemi relativi all'orario, è necessario che l'orario del server sia impostato correttamente in base alle specifiche della rete, altrimenti è possibile che le workstation non siano in grado di accedere ai file.

 **Requisiti della workstation:** Netscape\* Navigator\* versione 4.7 o successiva, Internet Explorer versione 5.5 o successiva oppure Cartelle Web di Microsoft.

## <span id="page-12-4"></span><span id="page-12-2"></span>**Installazione di Novell NetStorage durante l'installazione di NetWare 6.5**

1 Avviare l'installazione di NetWare 6.5 (opzione Default o Manuale) e proseguire finché non viene visualizzata la pagina per la selezione dei componenti opzionali.

Nell'installazione di NetWare 6.5 sono previste diverse fasi che non sono descritte in questa guida perché non strettamente correlate all'installazione di NetStorage. Per istruzioni più dettagliate sull'installazione, vedere "Installazione del software" in *NetWare 6.5 - Panoramica e guida all'installazione*.

2 Quando viene visualizzata la pagina per la selezione di una soluzione NetWare, scegliere l'opzione di installazione manuale, quindi fare clic su Avanti.

È possibile installare anche altri prodotti durante questo processo.

Proseguire l'installazione finché non viene visualizzata la pagina in cui sono elencati i diversi tipi di installazione.

- 3 Selezionare l'opzione di installazione Server NetWare personalizzato.
- 4 Nella pagina Componenti, selezionare le caselle di controllo relative a Novell NetStorage, Apache 2 Web Server, iManager e agli altri componenti che si desidera installare con NetWare 6.5, quindi fare clic su Avanti.

Proseguire il processo di installazione.

<span id="page-13-0"></span>5 Quando viene visualizzata la pagina Installazione di NetStorage, specificare l'indirizzo IP o il nome DNS registrato di un server nell'albero eDirectory in cui è contenuta la replica master o una replica a lettura/scrittura di eDirectory.

Per il corretto funzionamento di NetStorage, è necessario includere l'URL del server eDirectory primario. Questo indirizzo non deve necessariamente corrispondere all'indirizzo IP o al nome DNS del server in cui verrà installato NetStorage.

Quando un utente tenta di eseguire il login, NetStorage esegue una ricerca nel database eDirectory sul server specificato per individuare l'oggetto Utente corrispondente. Se la ricerca ha esito positivo, NetStorage tenta di autenticare l'utente a eDirectory.

Se si conosce il contesto eDirectory degli utenti che eseguiranno NetStorage, è possibile aggiungere tale contesto all'URL inserendo i due punti (:) tra l'indirizzo IP o il nome DNS e il contesto eDirectory. Il contesto è facoltativo. Se non viene specificato alcun contesto, NetStorage eseguirà una ricerca nell'intero albero eDirectory sul server eDirectory primario per individuare gli oggetti Utente.

Ad esempio, se l'indirizzo IP del server è 127.0.0.1 e il contesto eDirectory degli utenti è "personale", è necessario specificare 127.0.0.1:personale.

6 (Facoltativo) Specificare gli indirizzi IP o i nomi DNS dei server in altri alberi eDirectory contenenti almeno repliche a lettura/scrittura di eDirectory oppure specificare lo stesso indirizzo IP o nome DNS utilizzato per il server eDirectory primario ma con un contesto differente.

È possibile aggiungere due indirizzi IP o nomi DNS alternativi di server eDirectory con relativo contesto. Queste informazioni vengono utilizzate per consentire a NetStorage di individuare sia gli oggetti Utente che si trovano in contesti diversi da quello specificato per il server eDirectory primario sia quelli che hanno lo stesso nome ma sono inclusi in alberi eDirectory differenti. L'impostazione di questi indirizzi è facoltativa, ma consente di aumentare il livello di accessibilità a NetStorage.

7 (Facoltativo) Specificare l'indirizzo IP o il nome DNS e il numero di porta assegnati a Novell iFolder<sup>®</sup>

L'impostazione dell'indirizzo IP o del nome DNS e del numero di porta di iFolder è facoltativa. Tuttavia, queste informazioni consentiranno agli utenti NetStorage di accedere ai dati nelle rispettive directory iFolder sul server iFolder e modificarli nel modo desiderato.

Per accedere mediante NetStorage ai file memorizzati in iFolder, gli utenti devono disporre di conti utente iFolder abilitati tramite il server iFolder. L'amministratore deve inoltre abilitare la funzione che consente agli utenti di impostare stringhe di cifratura iFolder in NetStorage. Per ulteriori informazioni su iFolder, consultare la [documentazione in linea di](http://www.novell.com/documentation/italian/ifolder21/index.html)  [Novell iFolder 2.1](http://www.novell.com/documentation/italian/ifolder21/index.html) (http://www.novell.com/documentation/italian/ifolder21/index.html).

Suggerimento: se si sta installando NetStorage durante l'installazione di NetWare 6.5, è possibile fare clic sul pulsante Indietro per accedere alla schermata in cui sono stati specificati l'indirizzo IP e il numero di porta. Questo indirizzo non deve necessariamente corrispondere all'indirizzo IP o al nome DNS del server in cui verrà installato NetStorage.

8 (Condizionale) In un ambiente a cluster, installare NetStorage in due nodi del cluster utilizzando la stessa configurazione impostata sul primo server.

La configurazione di default di Apache 2 su NetWare 6.5 prevede l'ascolto su tutti gli indirizzi IP mediante la direttiva Listen nel file sys:\Apache2\conf\httpd.conf, in cui è definita una porta, ma non uno specifico indirizzo IP. Se è stata modificata la configurazione di default in modo da consentire l'ascolto su uno specifico indirizzo IP e si desidera che il server faccia parte di un cluster, è necessario rimuovere l'indirizzo IP specifico oppure aggiungere un'altra direttiva Listen in cui non è definito un indirizzo IP per consentire l'ascolto di Apache 2 su tutti gli indirizzi IP.

Per ulteriori informazioni sull'esecuzione di NetStorage in un ambiente a cluster, vedere "Configuring NetStorage with Novell Cluster Services" in *Novell Cluster Services Resource Configuration Guide* (in lingua inglese).

Al termine dell'installazione, NetStorage verrà avviato automaticamente all'avvio del server NetWare 6.5. Se NetStorage non risulta accessibile, riavviare il server NetWare 6.5 in cui è installato questo componente.

#### <span id="page-14-0"></span>**Installazione di Novell NetStorage dopo l'installazione di NetWare 6.5**

Se durante l'installazione di NetWare 6.5 è stato scelto di non installare NetStorage, è comunque possibile installarlo in un momento successivo effettuando i seguenti task:

1 Inserire il CD con etichetta *NetWare 6.5 CD 2 (Prodotti)* nell'apposita unità del server NetWare 6.5.

Per accedere al CD, può essere necessario caricare il modulo cddvd.nss sul server.

- 2 Dal menu Novell dell'interfaccia grafica di NetWare 6.5, selezionare Installa.
- 3 Fare clic su Aggiungi, quindi spostarsi nella radice del CD con etichetta *NetWare 6.5 CD 2 (Prodotti)*.
- 4 Selezionare il file product.ni e fare clic su OK.
- 5 Selezionare le caselle di controllo relative a NetStorage, Apache e iManager e deselezionare tutti gli altri componenti o prodotti, a meno che non si desideri installarli.
- 6 Proseguire con il [Passo 5 a pagina 14](#page-13-0) per completare l'installazione di NetStorage.
- **7** Riavviare il server NetWare 6.5.

Al termine dell'installazione, NetStorage verrà avviato automaticamente all'avvio del server NetWare 6.5. Se NetStorage non viene avviato automaticamente, riavviare il server NetWare 6.5 in cui è installato questo componente.

#### <span id="page-15-0"></span>**Task successivi**

Al termine dell'installazione di NetStorage, comunicare agli utenti che possono accedere ai rispettivi file tramite il Web. Per istruzioni sull'accesso ai file mediante NetStorage, vedere il [Capitolo 5, "Uso di NetStorage", a pagina 31.](#page-30-2)

Anche se dispongono di diritti eDirectory specifici su determinati file e cartelle sulla rete, gli utenti saranno in grado di accedere a tali file e cartelle tramite NetStorage solo se sono stati creati oggetti Ubicazione di memorizzazione, se negli script di login sono definite mappature di unità alle cartelle oppure se i file e le cartelle sono memorizzati nelle home directory degli utenti. Se si desidera concedere agli utenti l'accesso NetStorage a una cartella specifica, può essere necessario aggiungere un comando di mappatura di unità a tale cartella in uno script di login, basato su container, profilo o utente.

Se è necessario modificare la configurazione di NetStorage, utilizzare iManager. Per ulteriori informazioni, vedere il [Capitolo 3, "Amministrazione di NetStorage", a pagina 17](#page-16-2).

# <span id="page-16-2"></span><span id="page-16-0"></span>3 **Amministrazione di NetStorage**

È possibile modificare la configurazione di NetStorage dopo l'installazione in un server NetWare<sup>®</sup> (denominato anche server middle-tier o XTier) utilizzando Novell® iManager. Le informazioni di configurazione di NetStorage sono memorizzate nel registro di NetWare e possono essere facilmente modificate mediante Novell iManager. Per l'uso di iManager è necessario disporre di Internet Explorer versione 5 o successiva.

In un ambiente a cluster, le modifiche apportate al registro di un nodo devono essere applicate anche a quello degli altri nodi del cluster. Una volta modificato un nodo, eseguire iManager su ciascun nodo del cluster e apportare le stesse modifiche. Per ulteriori informazioni sull'esecuzione di NetStorage in un ambiente a cluster, vedere "Configuring NetStorage with Novell Cluster Services" in *Novell Cluster Services Resource Configuration Guide* (in lingua inglese).

Importante: dopo la modifica delle impostazioni è necessario riavviare il server NetWare o il server Web Apache. Per riavviare il server Web Apache: dalla console del server, immettere **Ap2WebDn** per interrompere il server Web, quindi immettere **Ap2WebUp** per riavviarlo.

## <span id="page-16-1"></span>**Uso di iManager per l'amministrazione di NetStorage**

1 Avviare Internet Explorer versione 5 o successiva e immettere l'URL per iManager.

L'URL ha il seguente formato: http://*indirizzo\_ip\_server*/nps/imanager.html. Sostituire *indirizzo\_ip\_server* con l'indirizzo IP o il nome DNS del server NetWare 6.5 su cui è in esecuzione NetStorage oppure con l'indirizzo IP per i servizi basati su Apache.

Per evitare conflitti, la differenza tra la data e l'ora sulla workstation utilizzata per l'accesso a NetStorage e la data e l'ora sul server su cui è in esecuzione NetStorage deve essere limitata (al massimo di alcune ore).

- 2 Immettere il nome utente e la parola d'ordine.
- 3 Nella colonna sinistra, individuare le opzioni di configurazione di NetStorage da modificare.

Nella colonna sinistra della finestra di iManager viene visualizzato un elenco di collegamenti che consentono di accedere alle pagine per la modifica e la visualizzazione delle informazioni di configurazione di NetStorage nel registro di NetWare. Per ulteriori informazioni su ciascuna impostazione, fare clic su Guida oppure vedere ["Impostazioni di configurazione di](#page-17-0)  [NetStorage" a pagina 18](#page-17-0).

- 4 Apportare le modifiche necessarie alla configurazione.
- 5 (Condizionale) In un ambiente a cluster, eseguire iManager in ciascun nodo del cluster e apportare le stesse modifiche.

Per ulteriori informazioni sull'esecuzione di NetStorage in un ambiente a cluster, vedere "Configuring NetStorage with Novell Cluster Services" in *Novell Cluster Services Resource Configuration Guide* (in lingua inglese).

## <span id="page-17-0"></span>**Impostazioni di configurazione di NetStorage**

In questa sezione sono descritte tutte le impostazioni di configurazione che è possibile definire. Le impostazioni sono organizzate in base ai collegamenti visualizzati nella colonna sinistra. È anche possibile fare clic su Guida per accedere a queste informazioni.

- [Domini di autenticazione \(pagina 18\)](#page-17-1)
- ["File" a pagina 19](#page-18-0)
- [Sessioni attuali \(pagina 19\)](#page-18-1)
- [Generale \(pagina 19\)](#page-18-2)
- [Provider di memorizzazione iFolder \(pagina 20\)](#page-19-0)
- [Provider di memorizzazione NetWare \(pagina 21\)](#page-20-0)
- [Uso delle risorse \(pagina 22\)](#page-21-0)
- [Statistiche \(pagina 22\)](#page-21-1)
- [Ubicazione di memorizzazione \(pagina 23\)](#page-22-0)
- [Provider WebDAV \(pagina 25\)](#page-24-0)

#### <span id="page-17-1"></span>**Domini di autenticazione**

Consente di modificare o aggiungere gli URL e i contesti di server Novell eDirectory™ richiesti da NetStorage e di sostituire il server eDirectory designato come primario. Per ulteriori informazioni sugli URL e sui contesti di server eDirectory, vedere ["Installazione di Novell](#page-12-4)  [NetStorage durante l'installazione di NetWare 6.5" a pagina 13](#page-12-4).

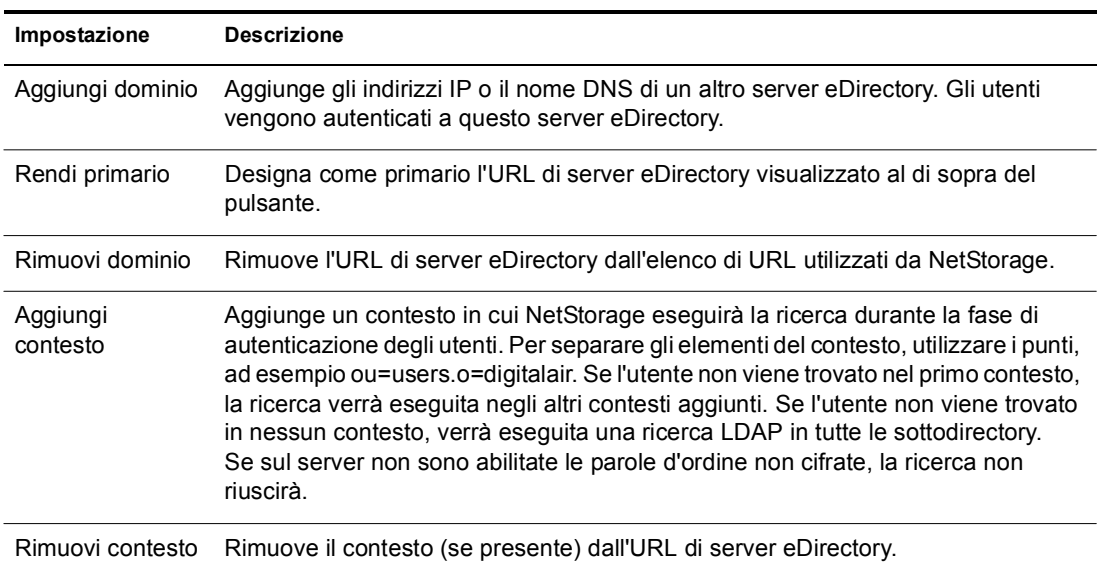

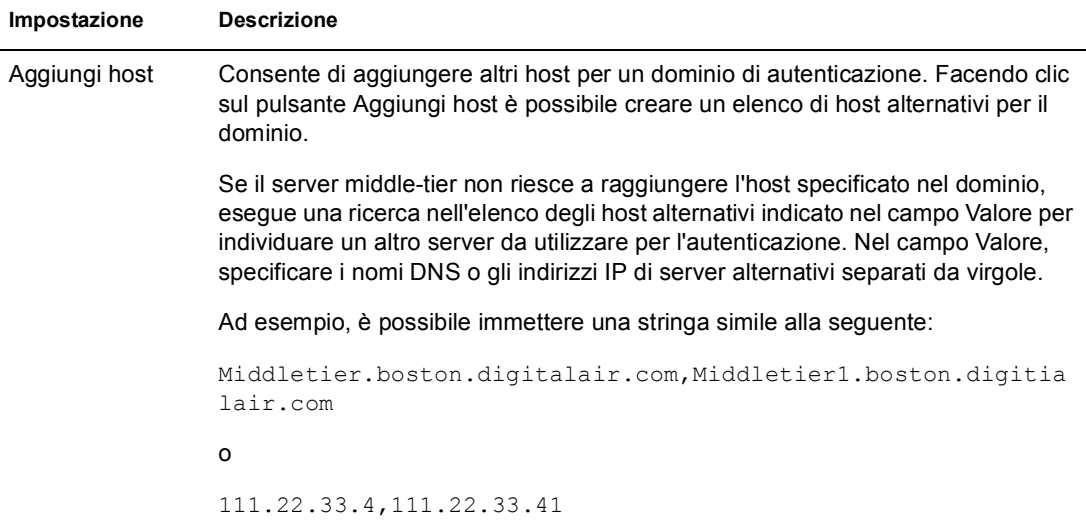

#### <span id="page-18-0"></span>**File**

Consente di visualizzare la pagina Web di NetStorage. In questo modo è possibile accedere a NetStorage da iManager, senza specificare l'indirizzo URL di NetStorage. Per ulteriori informazioni sulla pagina Web di NetStorage, vedere il [Capitolo 5, "Uso di NetStorage", a](#page-30-2)  [pagina 31](#page-30-2).

#### <span id="page-18-1"></span>**Sessioni attuali**

Visualizza un rapporto contenente le informazioni relative alle sessioni in corso di NetStorage.

#### <span id="page-18-2"></span>**Generale**

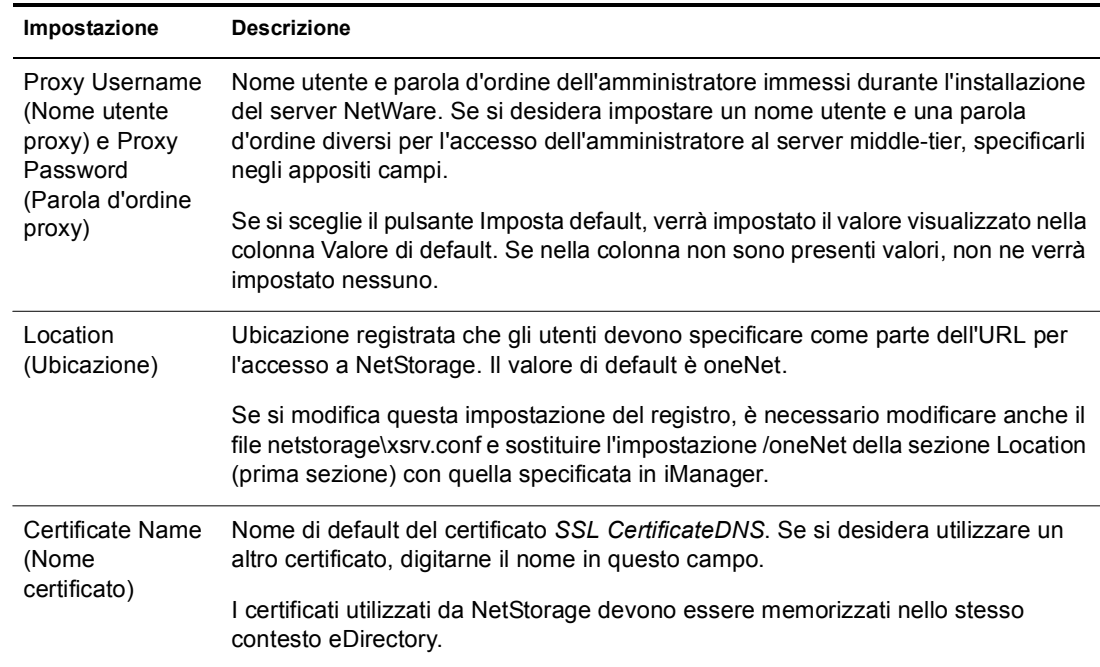

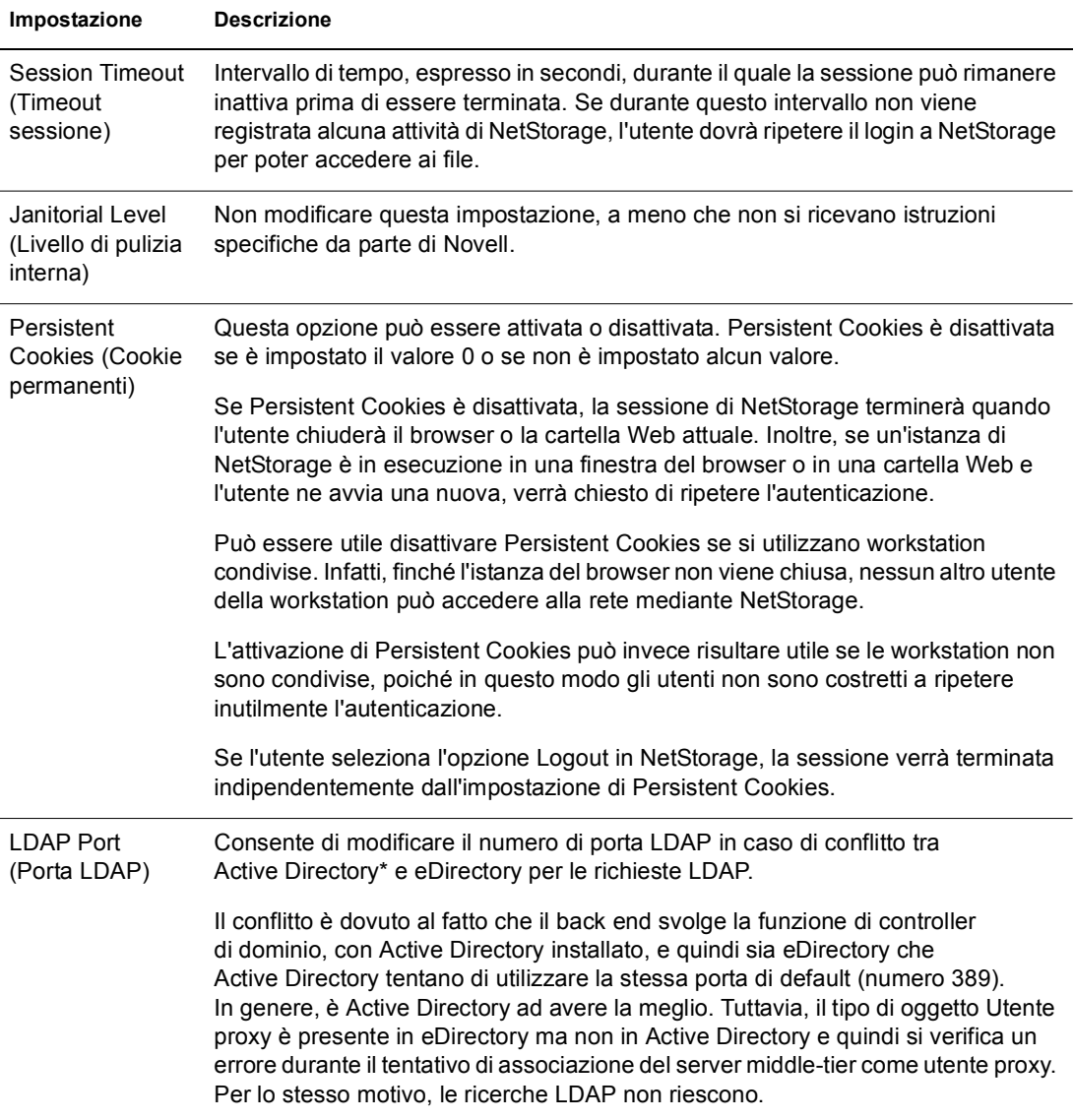

#### <span id="page-19-0"></span>**Provider di memorizzazione iFolder**

Se sul server NetWare è installato Novell iFolder®, è possibile visualizzare o modificare le seguenti impostazioni di configurazione specifiche di iFolder.

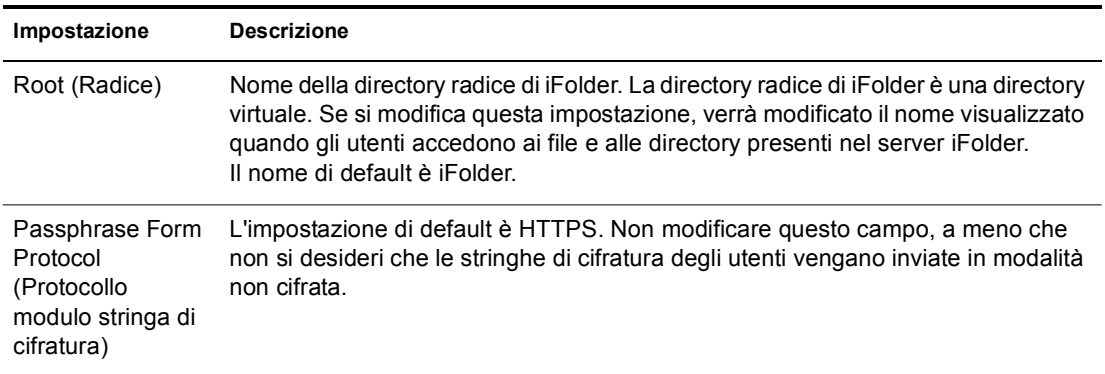

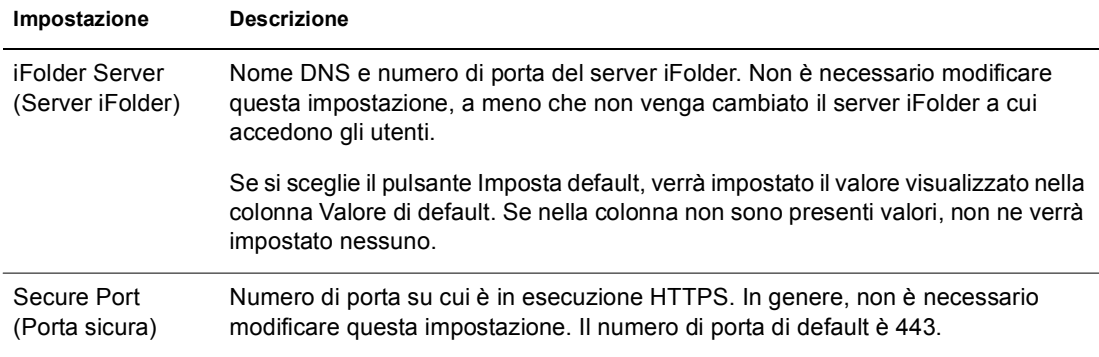

## <span id="page-20-0"></span>**Provider di memorizzazione NetWare**

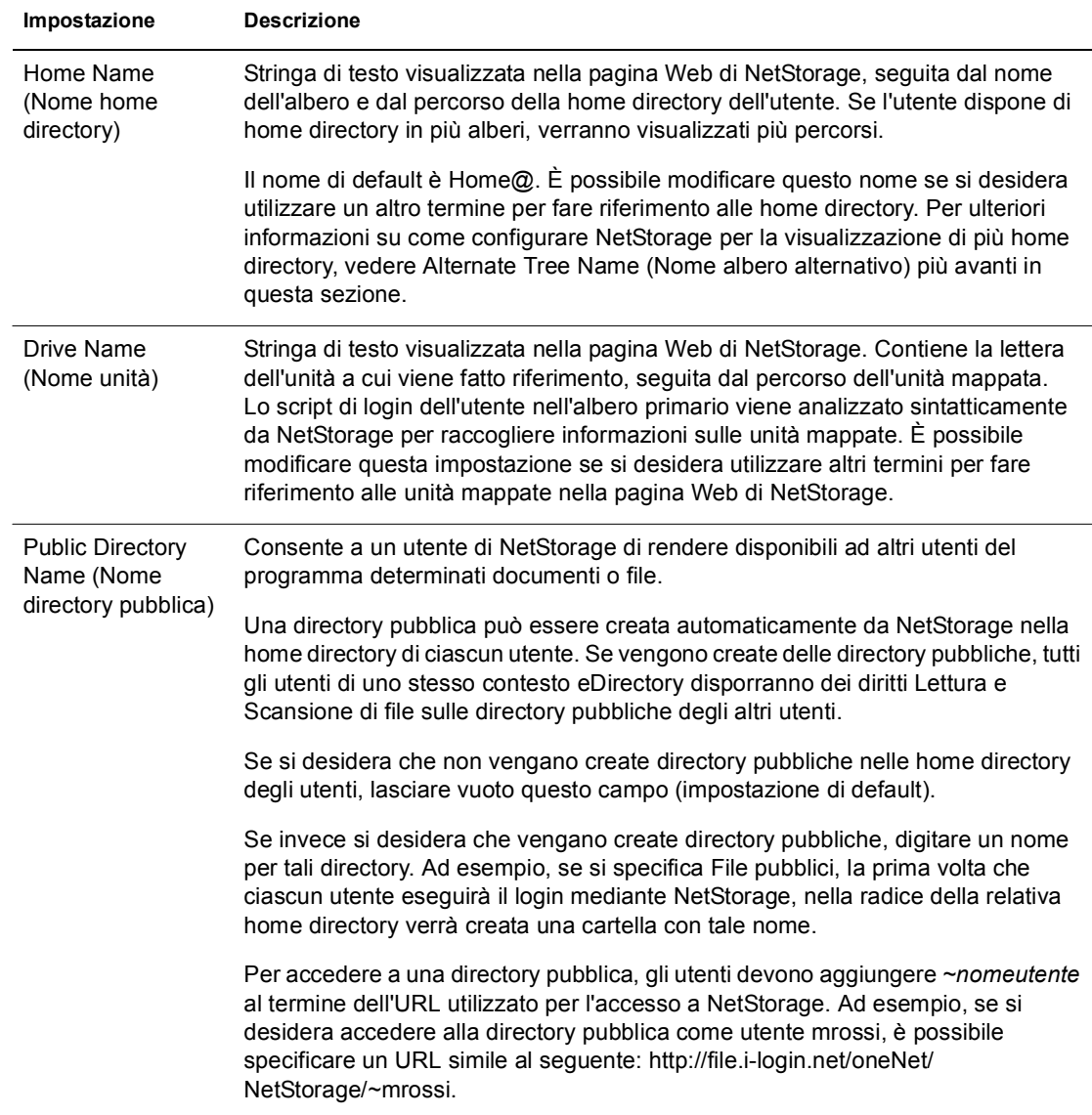

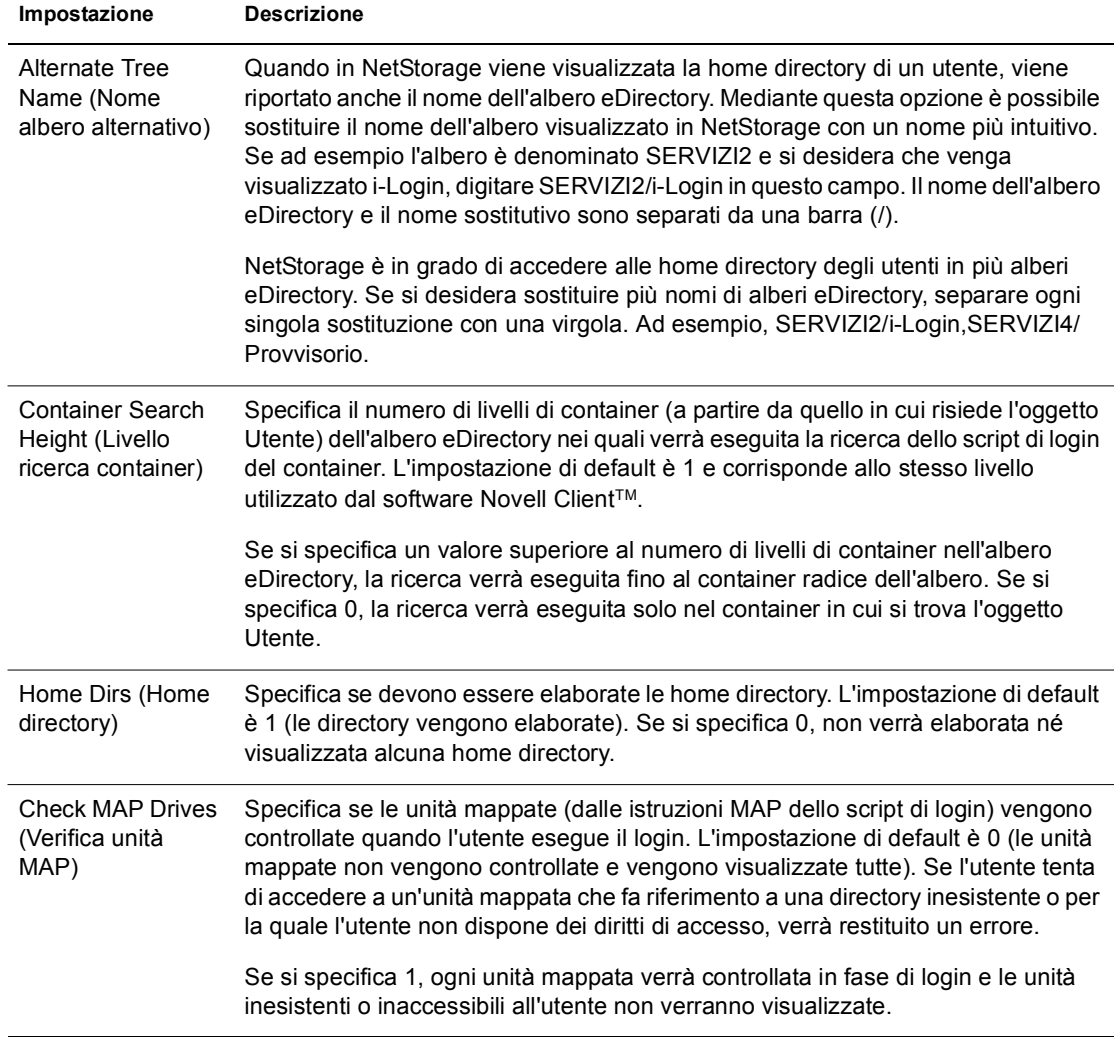

#### <span id="page-21-0"></span>**Uso delle risorse**

Visualizza un rapporto dettagliato relativo all'uso delle risorse per NetStorage.

#### <span id="page-21-1"></span>**Statistiche**

Visualizza un rapporto contenente informazioni relative al tempo di operatività del server, ai login non riusciti, al numero di sessioni di NetStorage e così via.

#### <span id="page-22-1"></span><span id="page-22-0"></span>**Ubicazione di memorizzazione**

È possibile creare un oggetto Ubicazione di memorizzazione per visualizzare un nome specificato per una directory di rete nell'elenco di accesso alle directory di NetStorage visualizzato tramite Cartelle Web di Microsoft o un browser Web. La creazione di un oggetto Ubicazione di memorizzazione è utile se gli utenti si aspettano che la directory abbia un determinato nome. Diversamente dalle directory visualizzate da uno script di login, da una home directory o da iFolder, il cui nome non è modificabile, è possibile specificare il nome degli oggetti Ubicazione di memorizzazione.

Una volta creato un oggetto Ubicazione di memorizzazione, è necessario associarlo a un utente, un gruppo, un'ubicazione o un container. La directory associata all'oggetto sarà visibile al successivo login.

#### **Creazione di un oggetto Ubicazione di memorizzazione**

1 Avviare Internet Explorer versione 5 o successiva e specificare l'URL per iManager.

L'URL ha il seguente formato: http://*indirizzo\_ip\_server*/nps/imanager.html. Sostituire *indirizzo ip server* con l'indirizzo IP o il nome DNS del server NetWare 6.5 su cui è in esecuzione NetStorage oppure con l'indirizzo IP per i servizi basati su Apache.

- 2 Digitare il nome utente e la parola d'ordine.
- 3 Nella colonna sinistra, fare clic su Amministrazione NetStorage, quindi su Ubicazione di memorizzazione: Crea.
- 4 Specificare il nome dell'oggetto, il nome visualizzato, l'ubicazione della directory, il contesto e un commento.

Il nome dell'oggetto corrisponde a quello nell'albero eDirectory.

Il nome visualizzato corrisponde a quello da visualizzare nell'elenco di accesso alle directory NetStorage. Questo è il nome del collegamento ed è visibile agli utenti. Se si utilizza lo stesso nome visualizzato per due oggetti differenti, ai nomi verrà aggiunto un numero in modo che risultino univoci.

L'ubicazione della directory corrisponde al percorso della directory nel file system. Corrisponde a un URL in cui sono indicati il tipo di file system, il nome del server, il volume e il percorso della directory. È necessario utilizzare il seguente formato:

ncp://*nome\_server*/*volume*/*percorso\_directory*

Ad esempio:

ncp://server1.digitalair.com/mktg/reports

o

ncp://111.222.3.4/mktg/reports

Se si omette l'indicazione relativa al file system, si presuppone che il tipo di file system sia NCP.

Il contesto corrisponde al contesto di directory in cui si trova l'oggetto Ubicazione di memorizzazione. Fare clic sul pulsante Selettore oggetti per selezionare il contesto.

Il commento viene immesso dall'amministratore e non è visibile agli utenti.

**5** Fare clic su Crea, quindi su OK.

#### **Modifica di un oggetto Ubicazione di memorizzazione**

1 Avviare Internet Explorer versione 5 o successiva e specificare l'URL per iManager.

L'URL ha il seguente formato: http://*indirizzo\_ip\_server*/nps/imanager.html. Sostituire *indirizzo\_ip\_server* con l'indirizzo IP o il nome DNS del server NetWare 6.5 su cui è in esecuzione NetStorage oppure con l'indirizzo IP per i servizi basati su Apache.

- 2 Digitare il nome utente e la parola d'ordine.
- 3 Nella colonna sinistra, fare clic su Amministrazione NetStorage, quindi su Ubicazione di memorizzazione: Modifica.
- 4 Fare clic sul pulsante Selettore oggetti, quindi selezionare l'oggetto Ubicazione di memorizzazione da modificare.
- 5 Modificare il nome visualizzato, l'ubicazione di directory o il commento, quindi fare clic su OK.

Se è necessario modificare il nome o il contesto eDirectory dell'oggetto, cancellare quest'ultimo e crearne uno nuovo.

**6** Fare clic su OK.

#### **Cancellazione di un oggetto Ubicazione di memorizzazione**

1 Avviare Internet Explorer versione 5 o successiva e specificare l'URL per iManager.

L'URL ha il seguente formato: http://*indirizzo\_ip\_server*/nps/imanager.html. Sostituire *indirizzo\_ip\_server* con l'indirizzo IP o il nome DNS del server NetWare 6.5 su cui è in esecuzione NetStorage oppure con l'indirizzo IP per i servizi basati su Apache.

- 2 Digitare il nome utente e la parola d'ordine.
- 3 Nella colonna sinistra, fare clic su Amministrazione NetStorage, quindi su Ubicazione di memorizzazione: Cancella.
- 4 Fare clic sul pulsante Selettore oggetti, quindi selezionare l'oggetto Ubicazione di memorizzazione da cancellare.
- 5 Fare clic su OK.

#### **Creazione o modifica di un elenco di ubicazioni di memorizzazione**

Una volta creato un oggetto Ubicazione di memorizzazione, è necessario creare un elenco di oggetti Ubicazione di memorizzazione che possono essere utilizzati con un determinato utente, gruppo, profilo o container. La directory associata all'oggetto sarà visibile agli utenti al successivo login. Una volta creato, l'elenco può essere modificato dalla stessa finestra mediante l'assegnazione di altri oggetti Ubicazione di memorizzazione o la cancellazione di oggetti Ubicazione di memorizzazione esistenti.

1 Avviare Internet Explorer versione 5 o successiva e specificare l'URL per iManager.

L'URL ha il seguente formato: http://*indirizzo\_ip\_server*/nps/imanager.html. Sostituire *indirizzo\_ip\_server* con l'indirizzo IP o il nome DNS del server NetWare 6.5 su cui è in esecuzione NetStorage oppure con l'indirizzo IP per i servizi basati su Apache.

- 2 Digitare il nome utente e la parola d'ordine.
- 3 Nella colonna sinistra, fare clic su Amministrazione NetStorage, quindi su Ubicazione di memorizzazione: Crea/modifica elenco.
- 4 Fare clic sul pulsante Selettore oggetti, selezionare l'utente, il gruppo, il profilo o il container per il quale si desidera creare l'elenco, quindi fare clic su OK.
- 5 Fare clic sul pulsante Selettore oggetti, selezionare gli oggetti Ubicazione di memorizzazione da includere nell'elenco, quindi fare clic su OK.

È possibile selezionare più oggetti Ubicazione di memorizzazione nella finestra per la selezione degli oggetti. Quando si selezionano più oggetti Ubicazione di memorizzazione, questi vengono visualizzati nell'elenco degli oggetti selezionati. Se nell'elenco sono già presenti alcuni oggetti e si desidera aggiungerne altri, prima di fare clic su OK assicurarsi che gli oggetti originali siano ancora presenti nell'elenco.

È possibile rimuovere ubicazioni di memorizzazione esistenti cancellandone i nomi dall'elenco prima di fare clic su OK.

6 Al termine dei task di creazione o modifica dell'elenco, fare clic su OK.

#### <span id="page-24-0"></span>**Provider WebDAV**

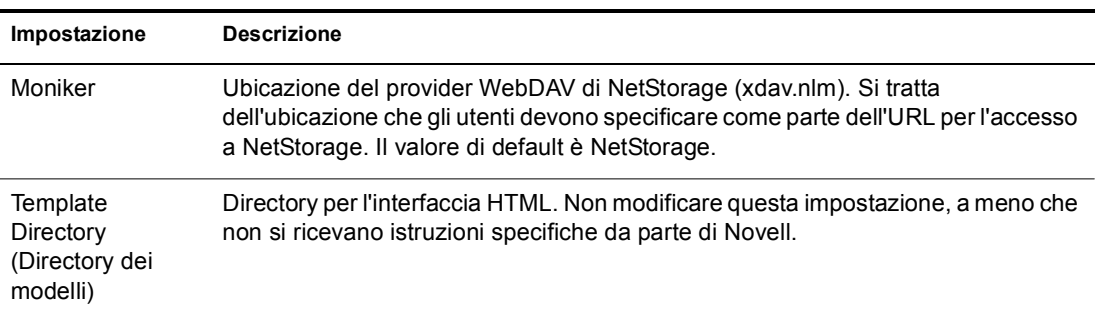

#### <span id="page-24-1"></span>**Task successivi**

Al termine della configurazione di NetStorage, comunicare agli utenti che possono accedere ai rispettivi file tramite il Web. Per istruzioni sull'accesso ai file mediante NetStorage, vedere il [Capitolo 5, "Uso di NetStorage", a pagina 31.](#page-30-2)

# <span id="page-26-3"></span><span id="page-26-0"></span>4 **Soluzione dei problemi relativi a NetStorage**

In questo capitolo sono riportate informazioni per la soluzione dei problemi più comuni. Per ulteriori informazioni, consultare i documenti TID (Technical Information Document) disponibili nella Knowledgebase sul [sito Web del supporto Novell](http://support.novell.com)<sup>®</sup> (http://support.novell.com) (in lingua inglese).

## <span id="page-26-1"></span>**Risultati imprevisti degli script di login**

Quando un utente esegue l'autenticazione a NetStorage, vengono elaborati gli script di login associati all'oggetto Utente di Novell eDirectory™ nel dominio di autenticazione primario. Questi script corrispondono a quelli elaborati da Novell Client<sup>™</sup>.

Tuttavia, poiché gli script di login sono in realtà destinati all'elaborazione da parte di Novell Client sulla workstation dell'utente, determinate istruzioni e variabili di script non possono essere elaborate da NetStorage.

Per informazioni specifiche sulla modalità di interazione degli script di login con NetStorage, consultare *Novell Login Scripts Guide* (in lingua inglese).

#### <span id="page-26-2"></span>**Lentezza del login**

La causa più comune della lentezza del login a NetStorage è data dalle grandi dimensioni o dalla scarsa configurazione degli script di login. Quando un utente esegue l'autenticazione al dominio primario, vengono elaborati tutti gli script di login applicabili. Maggiore è il numero di comandi eseguiti, più lungo sarà il processo di login.

Il processo di login può essere rallentato anche dalla presenza di domini di autenticazione non validi. dopo l'autenticazione dell'utente al dominio primario, lo stesso nome utente e la stessa parola d'ordine vengono utilizzati per l'autenticazione a qualsiasi dominio secondario. Un eventuale errore di autenticazione su uno di questi domini può determinare il rallentamento dei login. Gli utenti possono eseguire l'autenticazione al dominio primario, ma non riescono ad autenticarsi a ciascuno dei domini secondari.

È utile determinare se i login sono lenti a livello globale (per tutti gli utenti) oppure per un oggetto Utente specifico. Se questo problema interessa tutti gli utenti, è più probabile che riguardi la configurazione del dominio di autenticazione XTier. Se invece interessa un singolo utente o gruppi di utenti, controllare tutti gli script di login applicabili all'utente o al gruppo. Un problema relativo allo script di login di un contesto può avere effetto su un numero elevato di utenti. L'identificazione degli script applicabili ai singoli utenti può aiutare a circoscrivere il problema.

Per ulteriori informazioni sull'interazione tra NetStorage e gli script di login, vedere "Understanding How Login Scripts Work with NetStorage" in *Novell Login Scripts Guide* (in lingua inglese).

## <span id="page-27-0"></span>**Configurazione del login senza contesto LDAP per l'uso con NetStorage**

Durante la configurazione del login senza contesto LDAP, tenere presente quanto segue.

**Dominio di autenticazione primario:** l'utente deve essere autenticato al dominio primario (un server eDirectory con una replica). È possibile specificare più contesti nel dominio di autenticazione primario in cui eseguire la ricerca dell'utente. Verrà eseguita una ricerca LDAP dei contesti configurati.

**Dominio di autenticazione secondario:** Dopo l'autenticazione dell'utente al dominio primario, lo stesso nome utente e la stessa parola d'ordine vengono utilizzati per l'autenticazione a qualsiasi dominio secondario. Verrà eseguita una ricerca LDAP nei contesti configurati per tale dominio. Se l'autenticazione a un qualsiasi dominio secondario non riesce, l'utente sarà comunque autenticato al dominio primario. Un errore di autenticazione su un dominio secondario può causare un ritardo nel processo di login e rappresenta una delle cause più comuni della lentezza dei login a NetStorage.

**Abilitazione di TSL per le associazioni semplici con parole d'ordine:** in NetWare 6.5 le parole d'ordine vengono cifrate. È quindi necessario abilitare TLS per le associazioni semplici con parole d'ordine in LDAP. Per ulteriori informazioni, vedere "Uso obbligatorio di TLS per le associazioni semplici con parole d'ordine" nella *Guida all'amministrazione di Novell eDirectory 8.7.1*.

LDAP dovrà disporre di diritti di lettura e sfogliatura sull'intero albero. Per default, quando un utente esegue un'associazione anonima (non specifica una parola d'ordine), un oggetto specifico nella directory calcola il controllo dell'accesso per tale utente. Questo oggetto è denominato [Public]. Per default, l'oggetto [Public] è in grado di sfogliare l'intera struttura dell'albero e leggere un numero limitato di attributi relativi alle voci. Per ulteriori informazioni sulle associazioni anonime, vedere "Informazioni sul funzionamento di LDAP con eDirectory" nella *Guida all'amministrazione di Novell eDirectory 8.7.1*.

Se si desidera impostare un altro oggetto dell'albero per un'associazione anonima, è possibile specificarlo nel campo Proxy Username (Nome utente proxy). In questo modo, è possibile limitare i tipi di oggetti e di attributi accessibili agli utenti anonimi impostando i controlli dell'accesso appropriati sull'oggetto Utente proxy. Il nome utente proxy deve essere un nome distinto. Per selezionare un oggetto, fare clic sul pulsante Sfoglia a destra del campo di testo dell'oggetto LDAP Group. Verrà visualizzata una finestra di dialogo per la selezione di un oggetto nell'albero. È possibile selezionare qualsiasi oggetto Utente eDirectory, i cui diritti verranno utilizzati per l'accesso anonimo.

Importante: per funzionare correttamente, un utente proxy deve disporre di una parola d'ordine vuota. Questo non significa che l'utente non deve avere una parola d'ordine. Gli utenti senza parola d'ordine non dispongono di una coppia di chiavi pubblica/privata per il confronto in fase di login. Al contrario, una parola d'ordine vuota genera comunque una coppia di chiavi pubblica/privata, anche se la stringa effettiva è vuota.

## <span id="page-28-0"></span>**Novell iFolder e NetStorage**

Quando si tenta di risolvere un problema relativo a NetStorage e a Novell iFolder<sup>®</sup>, è importante innanzitutto determinare il componente da cui è causato. Talvolta, si impiega molto tempo a tentare di risolvere un problema di NetStorage per poi scoprire che invece il problema è dovuto a iFolder. Alcuni semplici suggerimenti possono facilitare questo processo di identificazione.

- 1. Provare a isolare il problema escludendo NetStorage. Assicurarsi che l'utente riesca a eseguire il login a iFolder con il client o l'applet iFolder. Se il login non riesce, il problema è dovuto a iFolder e deve quindi essere corretto in tale programma. Se invece il login ha esito positivo, è necessario correggere il problema in NetStorage.
- 2. Abilitare la funzione di debug per il provider di memorizzazione iFolder. In iManager, fare clic su Provider di memorizzazione iFolder e cambiare il livello di debug da 0 (impostazione di default) a FFFFFFFF, quindi riavviare il server. Eseguire il login a NetStorage e tentare di accedere a iFolder. Nella schermata di log del server verranno visualizzati tutti gli avvisi e gli errori correlati al provider iFolder.
- 3. Creare un nuovo utente a scopo di prova. Alcuni problemi riguardano un singolo utente, altri invece interessano tutti gli utenti. La creazione di un utente di prova può aiutare a determinare la portata del problema. Quando si crea un utente di prova per risolvere un problema, gli script di login e le home directory non sono necessari.

## <span id="page-30-2"></span><span id="page-30-0"></span>5 **Uso di NetStorage**

NetStorage fornisce l'accesso sicuro basato su Internet a file e cartelle su un server NetWare® della rete tramite un browser o Cartelle Web di Microsoft\* (l'implementazione Microsoft di WebDAV). Basata sulle caratteristiche avanzate di Novell<sup>®</sup> eDirectory<sup>™</sup>, la funzione di autenticazione di NetStorage consente di accedere in modo sicuro ai file tramite Internet, esattamente come all'interno della rete locale.

In base alla configurazione di NetStorage, nella pagina Web del programma vengono visualizzati i file e le cartelle di rete per i quali si dispone dell'accesso. NetStorage legge lo script di login NetWare per determinare le mappature di unità, quindi esamina le proprietà dell'oggetto Utente in eDirectory per identificare il percorso della relativa home directory e infine visualizza l'elenco dei file e delle cartelle in base alle unità mappate e alle home directory. Se in genere si esegue il login a più alberi eDirectory, è possibile che si disponga dell'accesso ad altre home directory in alberi eDirectory differenti. Se si dispone di un conto Novell iFolder®, anch'esso verrà visualizzato. Tuttavia, alcune funzioni di NetStorage, ad esempio Scarica per la modifica, non sono disponibili per Novell iFolder.

NetStorage legge soltanto gli script di login basati su container, profilo e utente dal server eDirectory primario specificato durante l'installazione e visualizza le mappature di unità dell'utente solo in base a tali script.

Anche se dispongono di diritti eDirectory specifici su determinati file e cartelle sulla rete, gli utenti saranno in grado di accedere a tali file e cartelle tramite NetStorage solo se negli script di login sono definite mappature di unità alle cartelle oppure se i file e le cartelle sono memorizzati nelle home directory degli utenti. Se si desidera concedere agli utenti l'accesso NetStorage a una cartella specifica, può essere necessario aggiungere un comando di mappatura di unità a tale cartella in uno script di login, basato su container, profilo o utente.

### <span id="page-30-1"></span>**Accesso a NetStorage**

Per accedere a NetStorage da una workstation, attenersi alla seguente procedura:

1 Avviare il browser o Cartelle Web di Microsoft, quindi specificare l'URL per NetStorage.

L'URL ha il seguente formato: http://*indirizzo\_ip\_server*/oneNet/NetStorage/. Sostituire *indirizzo ip server* con l'indirizzo IP o il nome DNS del server su cui è in esecuzione NetStorage oppure con l'indirizzo IP per i servizi basati su Apache. Se per i servizi basati su Apache è stata impostata una porta diversa dalla porta 80, è necessario specificare anche il numero di questa porta con l'URL.

Ad esempio, se l'indirizzo IP per NetStorage è 127.1.1.1 e il numero della porta è 51080, è necessario specificare 127.1.1.1:51080/oneNet/NetStorage/.

Per evitare conflitti, la differenza tra la data e l'ora sulla workstation utilizzata per l'accesso a NetStorage e la data e l'ora sul server su cui è in esecuzione NetStorage deve essere limitata (al massimo di alcune ore).

2 Immettere il nome utente e la parola d'ordine.

In NetStorage vengono utilizzati il nome utente e la parola d'ordine di Novell eDirectory. Non è quindi necessario ricordare né utilizzare un nome utente o una parola d'ordine diversi.

Per espandere e comprimere le cartelle e per aprire i file è possibile adottare molte delle convenzioni disponibili in Esplora risorse di Windows. Per creare nuove cartelle oppure copiare, cancellare, rinominare, spostare o scaricare file esistenti mediante un browser, fare clic sul menu File.

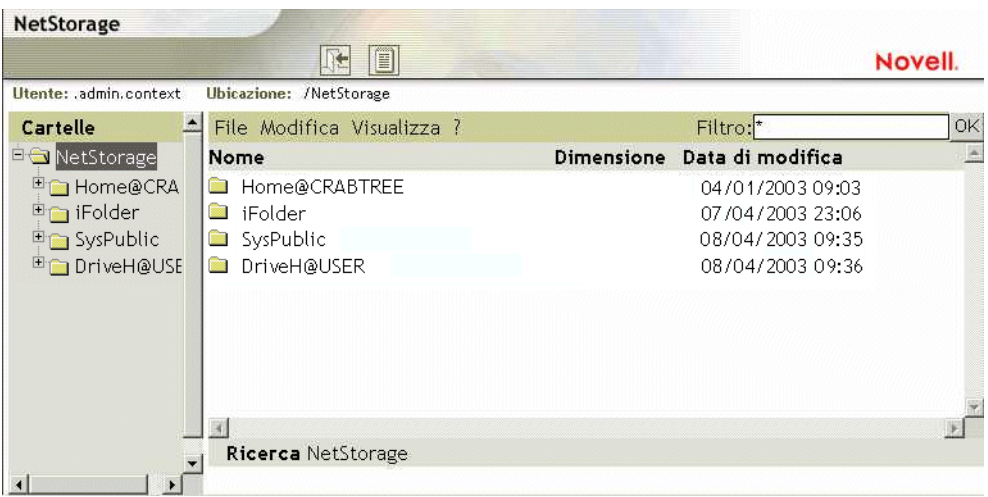

Se si fa clic sul pulsante Vista cartelle, le cartelle vengono visualizzate in un'altra colonna, nella quale è possibile espanderle e comprimerle. Se invece si fa clic sul pulsante Vista testo, vengono visualizzati solo i file e le cartelle presenti nella directory attuale e non è possibile espandere né comprimere le cartelle.

Non è possibile utilizzare NetStorage per accedere ai file e alle cartelle locali. Inoltre, non è possibile mappare le unità né modificare gli script di login da NetStorage.

### <span id="page-31-0"></span>**Visualizzazione o modifica degli attributi e dei diritti relativi a file e directory**

NetStorage consente di visualizzare o modificare i diritti relativi a file e directory NSS. Questa funzionalità è particolarmente utile se si desidera modificare tali diritti, ma non si dispone del software Novell Client installato o in esecuzione sulla workstation. Per visualizzare o modificare i diritti relativi a file o directory mediante NetStorage, attenersi alla seguente procedura:

1 Avviare il browser o Cartelle Web di Microsoft, quindi specificare l'URL per NetStorage.

L'URL ha il seguente formato: http://*indirizzo\_ip\_server*/oneNet/NetStorage/. Sostituire *indirizzo ip server* con l'indirizzo IP o il nome DNS del server su cui è in esecuzione NetStorage oppure con l'indirizzo IP per i servizi basati su Apache. Se per i servizi basati su Apache è stata impostata una porta diversa dalla porta 80, è necessario specificare anche il numero di questa porta con l'URL.

Ad esempio, se l'indirizzo IP per NetStorage è 127.1.1.1 e il numero della porta è 51080, è necessario specificare 127.1.1.1:51080/oneNet/NetStorage/.

Per evitare conflitti, la differenza tra la data e l'ora sulla workstation utilizzata per l'accesso a NetStorage e la data e l'ora sul server su cui è in esecuzione NetStorage deve essere limitata (al massimo di alcune ore).

2 Immettere il nome utente e la parola d'ordine.

In NetStorage vengono utilizzati il nome utente e la parola d'ordine di Novell eDirectory. Non è quindi necessario ricordare né utilizzare un nome utente o una parola d'ordine diversi.

- 3 Fare clic con il pulsante destro del mouse sulla directory o sul file per il quale si desidera visualizzare o modificare gli attributi o i diritti, quindi scegliere Proprietà.
- 4 Fare clic sulla scheda Info NetWare per visualizzare o modificare gli attributi oppure sulla scheda Diritti NetWare per visualizzare o modificare i diritti.

Per ulteriori informazioni sugli attributi e sui diritti relativi a file e directory, vedere Checking File or Folder Rights in Novell Client for Windows Installation and Administration Guide (in lingua inglese).

#### <span id="page-32-0"></span>**Accesso ai file archiviati**

Il componente Novell Archive and Version Services offre un metodo conveniente ed efficace per ripristinare immediatamente le versioni precedenti dei file modificati, cancellati o persi. Se l'amministratore ha configurato la creazione delle versioni per i file della rete, è possibile che in un database di archiviazione siano presenti copie di versioni precedenti dei file.

Per informazioni su Novell Archive and Version Services, consultare la *Guida dell'utente di Novell Archive and Version Services per NetWare 6.5*.

#### <span id="page-32-1"></span>**File idonei per la creazione delle versioni**

L'amministratore imposta criteri specifici per determinare i file idonei per la creazione delle versioni. I file possono essere inclusi o esclusi in base al percorso, all'estensione o al nome. Se soddisfano i criteri di inclusione, i file risultano idonei per la creazione delle versioni.

Il processo di creazione delle versioni viene eseguito a intervalli pianificati, denominati epoche. Il numero e la frequenza delle modifiche apportate a un file durante un'epoca sono irrilevanti. Indipendentemente dallo stato di un file alla fine dell'epoca, la relativa versione viene memorizzata negli archivi. Questo significa che un file deve durare fino alla fine di un'epoca per consentire la creazione della relativa versione.

I file per i quali è stata creata una versione possono avere una durata limitata nell'archivio, a seconda delle norme di cancellazione impostate dall'amministratore. Quest'ultimo definisce il tempo massimo di permanenza e il numero massimo di versioni da mantenere. Le norme di cancellazione per alcuni volumi possono consentire il mantenimento illimitato delle versioni dei file.

Per informazioni sulle norme di creazione delle versioni per i file, contattare l'amministratore di Archive and Version Services.

#### <span id="page-33-0"></span>**Accesso alle versioni dei file**

È possibile accedere alle versioni precedenti dei file, quando necessario, utilizzando l'interfaccia di NetStorage.

Per accedere alla funzione di archiviazione:

- 1 Eseguire il login a NetStorage.
- 2 Selezionare un file o una directory per cui visualizzare le versioni precedenti.
- 3 Fare clic con il pulsante destro del mouse per visualizzare il menu popup.
- 4 Fare clic su Archivia.

Per ripristinare una versione precedente del file:

1 Spostarsi nelle finestre di dialogo di archiviazione per individuare il file per il quale si desidera visualizzare le versioni precedenti.

Per informazioni sulla modalità di spostamento nelle finestre di dialogo di archiviazione, consultare la *Guida dell'utente di Novell Archive and Version Services per NetWare 6.5*.

- 2 Esaminare le registrazioni dell'orario delle versioni del file, quindi selezionare la versione che si desidera ripristinare.
- 3 Nel campo relativo al percorso di ripristino, digitare il percorso e il nome del file in cui ripristinare la versione oppure spostarsi nell'ubicazione desiderata, digitare un nome di file, quindi fare clic su OK.
- 4 Fare clic su Ripristina.

Avviso: se nell'ubicazione di ripristino è presente un file con lo stesso nome della versione ripristinata, tale file verrà sovrascritto.